旧プリンタシステムのアンインストール方法

2023 年 8 月前半まで Windows10 用に導入していたプリンタシステムのドライバ/デバイ スの削除手順です。

クライアントアプリのアンインストール方法

アンインストーラーのダウンロード

ブラウザから以下の URL にアクセスして zip ファイルをダウンロードします。

※インストール時と同じデータです。

64bit 版:<https://www.itc.tcu.ac.jp/pc/peripherals/drv/64bit.zip>

32bit 版: <https://www.itc.tcu.ac.jp/pc/peripherals/drv/32bit.zip>

アンインストール

アンインストール作業はすべて管理者権限でログインして行ってください。

- 1. ダウンロードした ZIP ファイルを解凍し、解凍したフォルダ内にある「client」フォ ルダの中の「KspvUninstallClient2k.exe」を実行してください。
	- 以下のウィンドウが表示される場合があります、表示された場合は「許可」もし くは「はい」をクリックしてください。

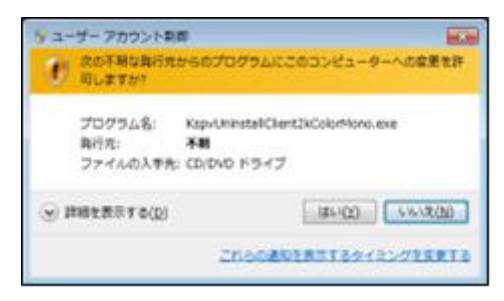

2. 「OK」をクリックしてください。

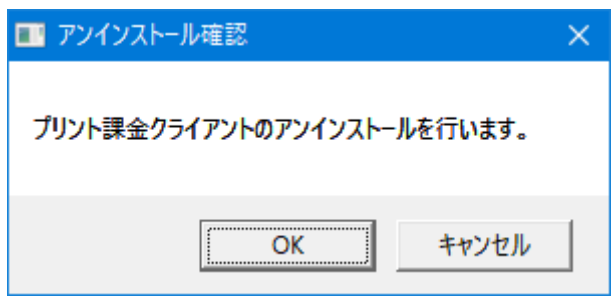

3. 「OK」をクリックして、再起動してください。

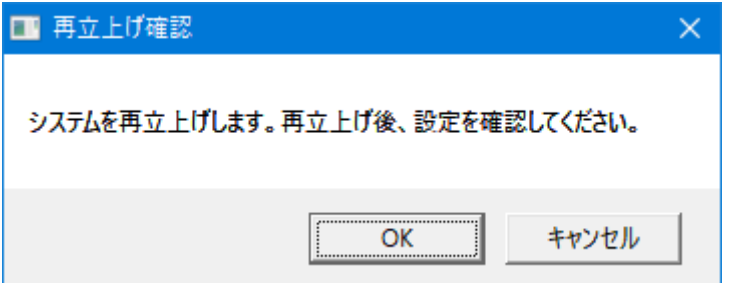

4. 以上で管理クライアントソフトのアンインストールは完了です。再起動後、デバイス の削除をおこないます。

次項の「デバイスの削除」については、『windows10 向け:「デバイスとプリンター」か らの削除手順』で説明します。なお、「コントロールパネル」からの操作でも可能なの で、PC 操作に詳しい方はやり易い方法でモノクロプリンター(カラープリンター)デバ イスを削除してください。

デバイスの削除

登録されたモノクロ(カラー)プリンターのデバイスを削除して完了です。 例として『Windows10 向け:「デバイスとプリンター」からの削除手順』を説明します。 (「コントロールパネル」から操作する場合の手順も記載しています。)

1. スタートボタンを押して、スタートメニューを表示後、<sup>©</sup> ボタンを押します。

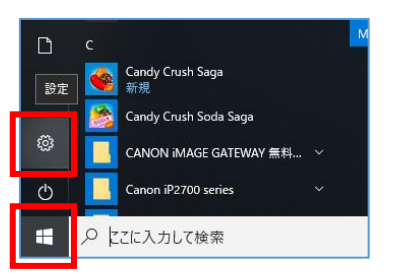

2. 「Windows の設定」が表示されます。「デバイス」を選択します。

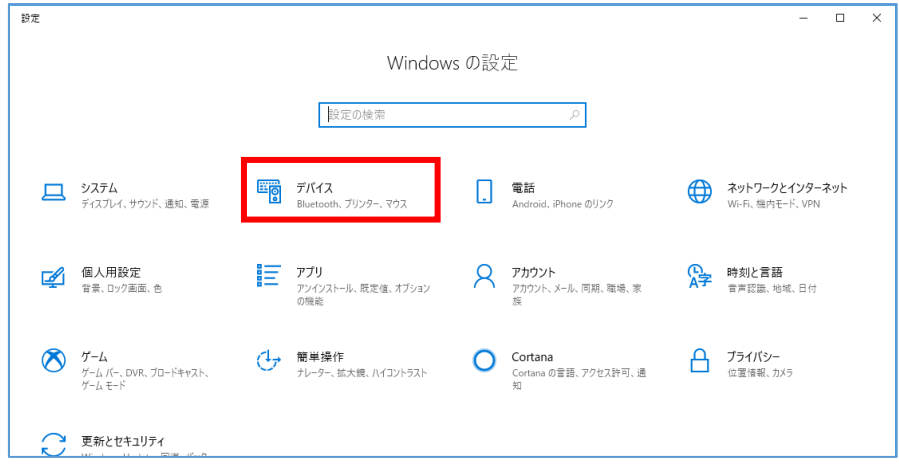

3. 画面左側のメニュー一覧から「プリンターとスキャナー」を選択します。

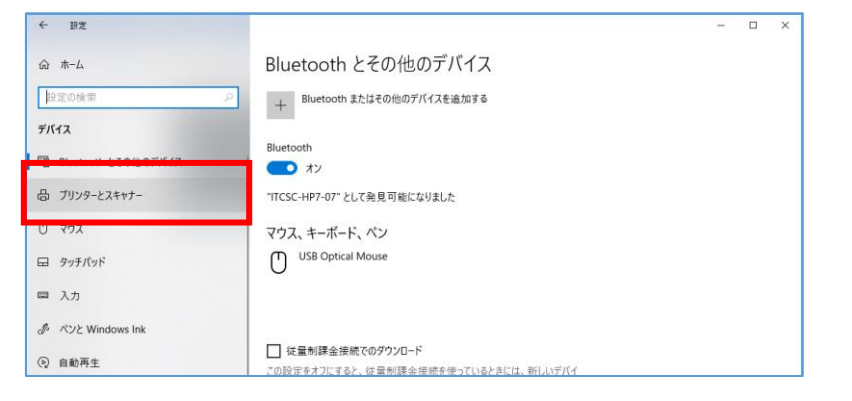

「コントロールパネル」から操作をしたい場合は「Bluetooth とその他のデバイス」 を選択して、「関連項目」欄の「デバイスとプリンター」をクリックしてください。

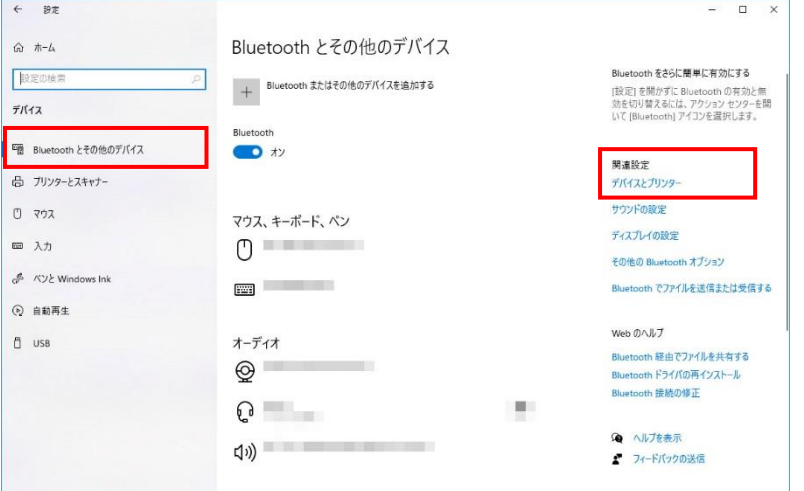

4. 一覧から「モノクロ (カラー) プリンター」を選択して、「デバイスの削除」をクリ ックします。(「コントロールパネル」経由の場合でも操作は同様です。)

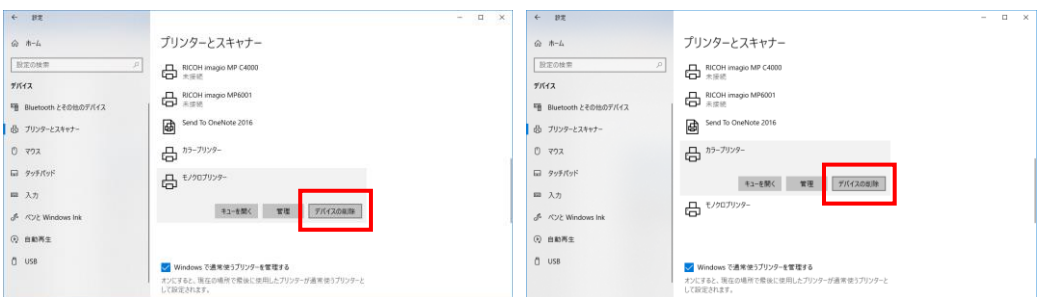

5. 「はい」をクリックします。

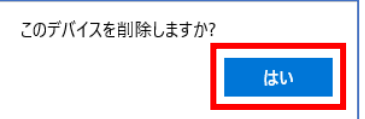

以上